# **ACE 13B Electronic Instructions**

Listed below are instructions to submit your responses, complete the course evaluation and claim your CME credit for **ACE 13B Electronic** version.

### 1. Go to **www.asahq.org**.

• Select the **My Learning** button at the top right of the page.

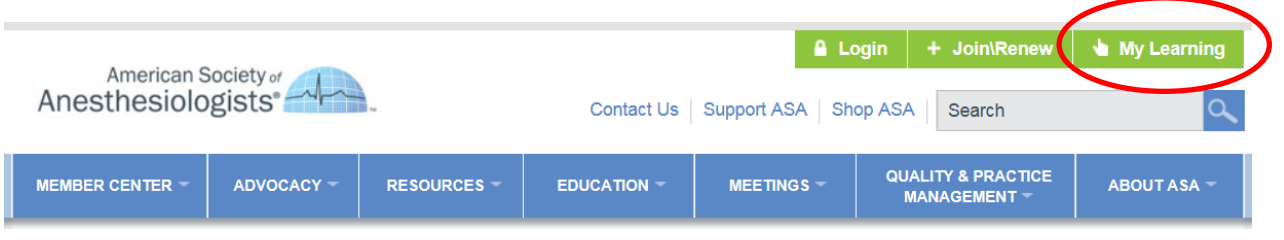

• Select **Log in** at the top of the page.

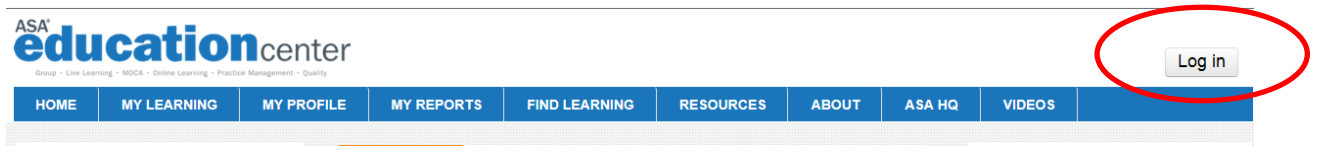

• Enter your **Email Address on file with ASA** and **Password**, and select **Login**.

2. Under the **My Learning** tab at the top of the page select **My Enrollments** from the drop-down menu**.** 

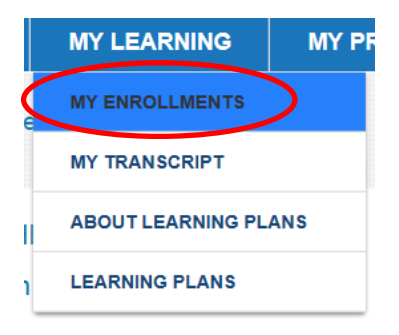

3. Select **ACE 2016 – Issue 13B Electronic** from your list of courses.

**NOTE:** You may need to Scroll to the bottom of **My Enrollments** section and select **Show all courses** if you do not see your course initially.

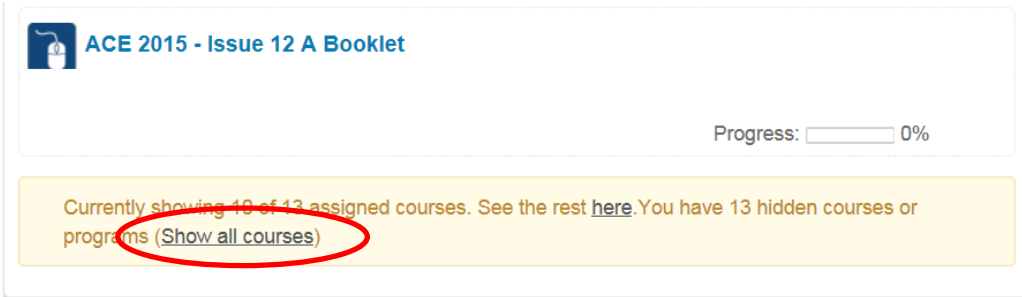

#### 4. View the **Welcome** page and proceed to the **ACE Questions** to enter your responses.

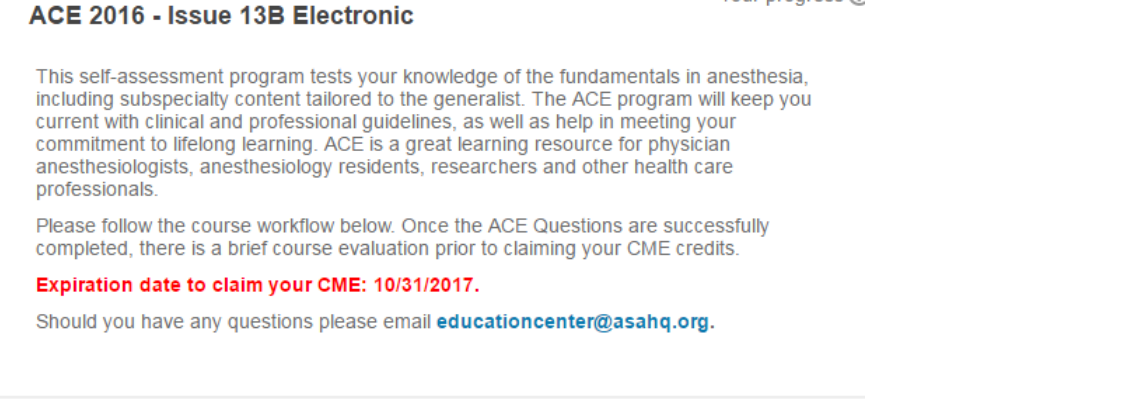

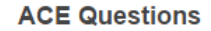

ACE Questions

 For each question, select the response you think is correct and then select the **Check** button. Once you check your response, the discussion will be available. You have unlimited tries per question per quiz activity attempt. You have an unlimited number of quiz activity attempts to reach the passing score of 100%.

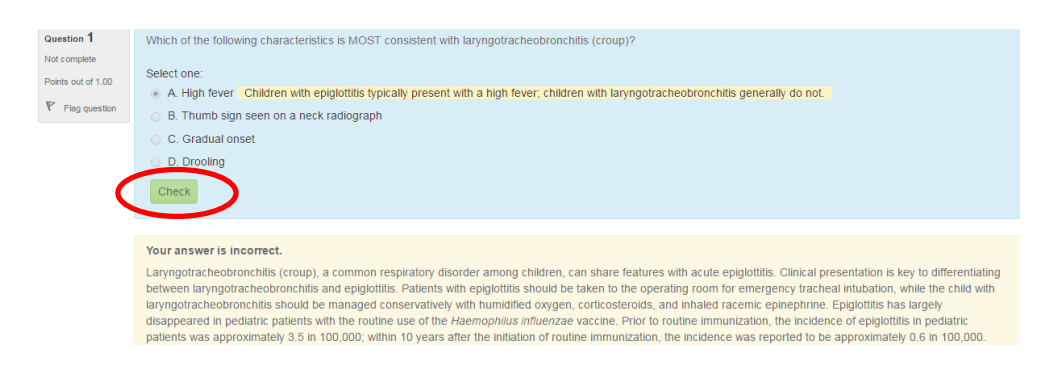

 If you select an answer **incorrectly**, you have the option to re-answer the question by selecting the **Try Again** button.

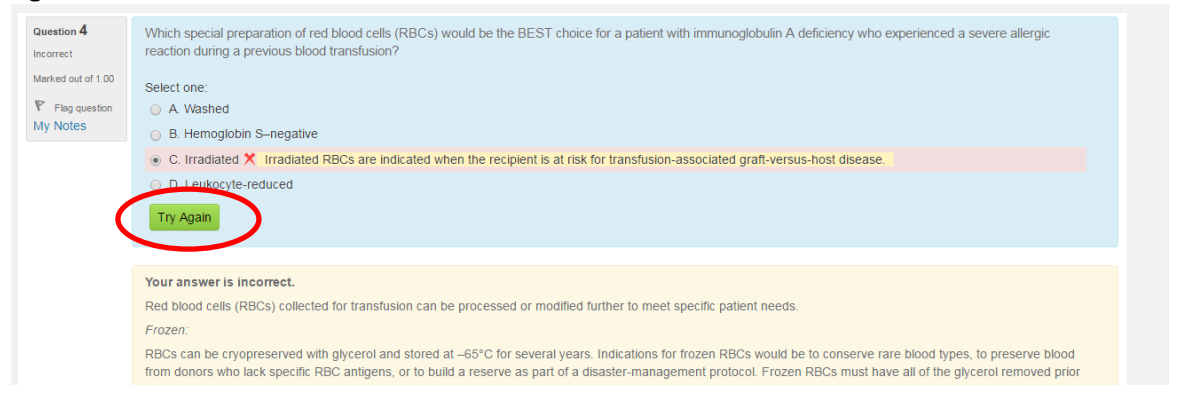

Your progress ?

O

# 5**. Flag** Questions and Create **Notes**

 To flag a question, select the **Flag question** option located under the question number. Flagged questions will be marked red in the upper-right hand corner of the question within the quiz navigation.

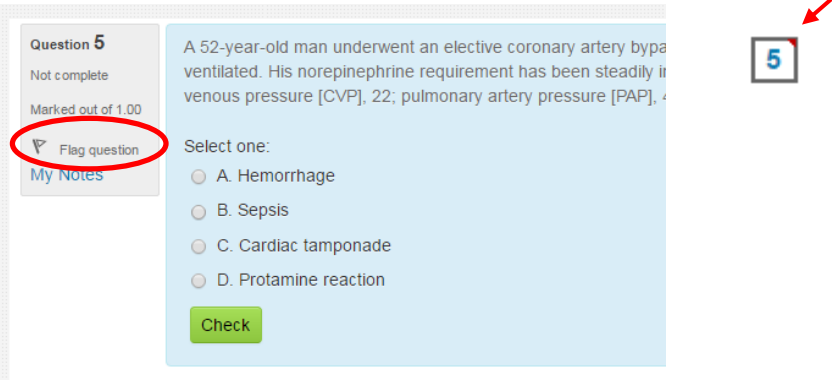

 To create a note, select **My Notes** located under the question number. Write your note and select **save changes** to save. To exit out of the note press the x in the right hand corner of the pop-up window.

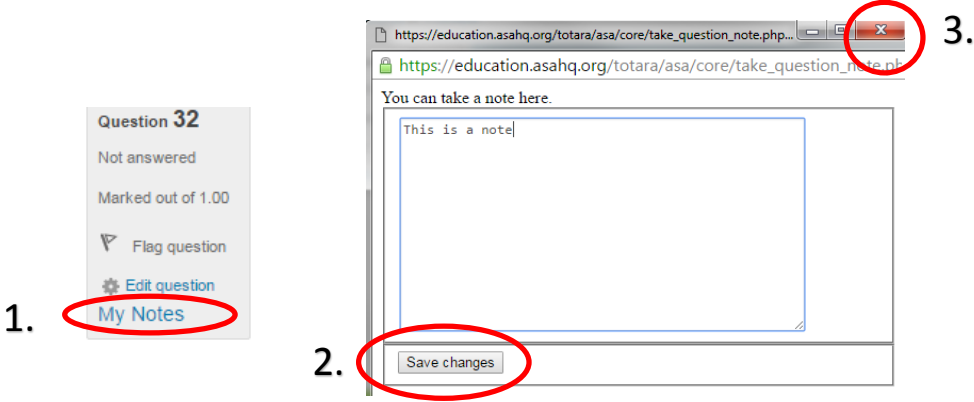

Questions with a note attached to them will be marked with a pencil icon within the quiz navigation.

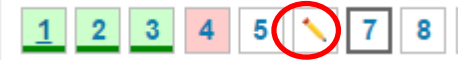

 To review a note, select the question number you want to review and press my notes located under the question number. Question 32

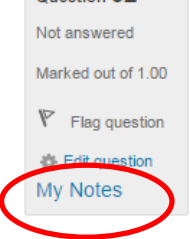

5. When finished recording your responses, select **Submit all and finish**. *You must meet the minimum passing score of 100% to claim CME credit.*

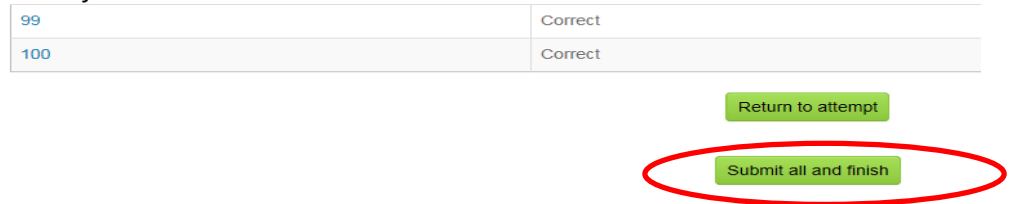

6. After you have submitted your ACE Questions, you may review your results. They will be marked green if correct within the **Quiz Navigation**. Please make note of your responses should you need to re-attempt the ACE Questions to meet or exceed the passing score. For your convenience, you may view all questions on one page. Once you are finished reviewing your results, select **Finish review**. You may re-attempt the quiz activity by selecting the **Re-attempt quiz** button.

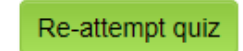

7. After you pass the quiz activity, complete the **Course Evaluation** and claim your **CME credits**. You will have immediate access to your CME certificate.

**Evaluation, CME Credits, and Resources** 

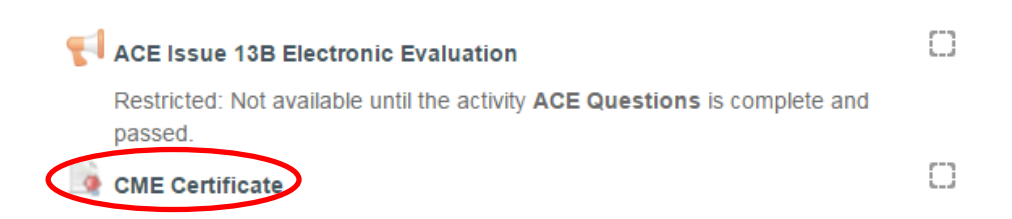

8. Under the **My Learning** tab at the top of the page, select **My Transcript** to view all of your courses and CME credits.

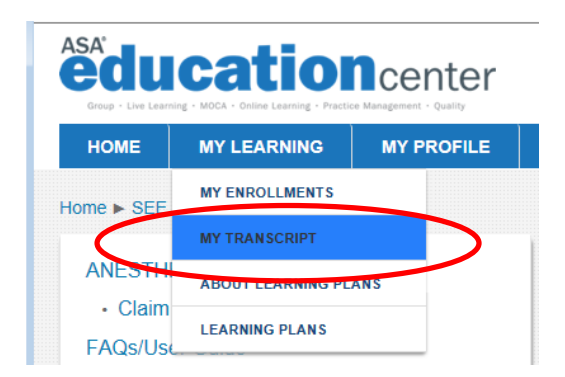

# **The deadline to claim your CME credit for ACE 13B is October 31, 2017.**

### **Assistance**

The ASA Member Services team is available for assistance Monday–Friday, 7 a.m.–5 p.m. Central time. Please contact Member Services by calling (630) 912-2552 or emailing **[educationcenter@asahq.org](mailto:educationcenter@asahq.org)**.